# Корпоративный автоклиент. Руководство пользователя

ООО «ДБО Софт»

(версия 2.0.24.5008)

# Оглавление

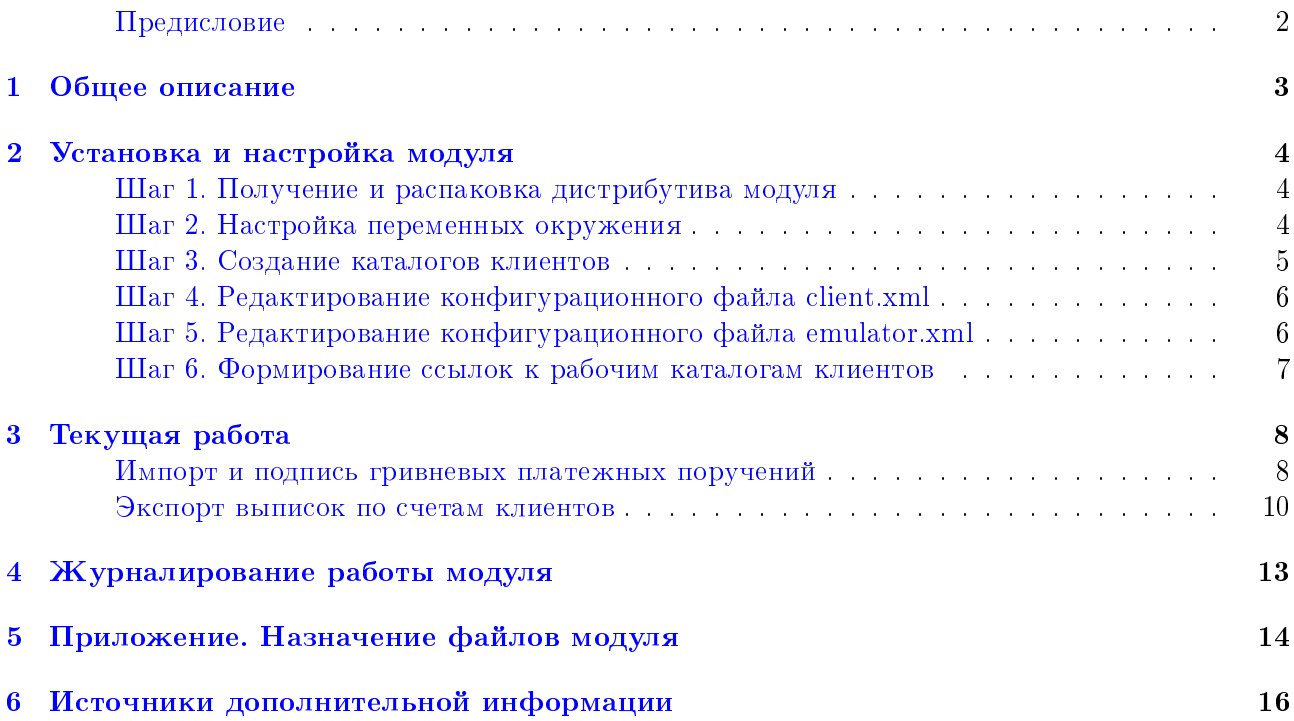

### <span id="page-2-0"></span>Предисловие

Настоящий документ является подробным руководством по использованию дополнительного модуля Корпоративный автоклиент системы электронного банкинга iBank 2 UA.

Раздел [Общее описание](#page-3-0) включает в себя информацию об основных возможностях и назначении модуля.

Раздел [Установка и настройка модуля](#page-4-0) описывает процедуру установки модуля Корпоративный автоклиент.

Раздел [Текущая работа](#page-8-0) содержит описание действий при импорте и подписи документов, а также при экспорте выписок по счетам.

В разделе [Журналирование работы модуля](#page-13-0) описаны принципы и настройка ведения протоколов работы модуля.

В разделе [Приложение. Назначение файлов модуля](#page-14-0) приведена структура каталогов модуля Корпоративный автоклиент, а также назначение всех файлов.

### <span id="page-3-0"></span>Общее описание

Модуль Корпоративный автоклиент системы iBank 2 UA предназначен для обслуживания крупных корпоративных клиентов с очень большим документооборотом. Основное назначение модуля – полностью исключить участие клиента в процессе подписи и отправки документов в банк, получения выписок по счетам. Модуль позволяет обеспечить плотную интеграцию бухгалтерской программы корпоративного клиента с банковским сервером iBank 2 UA с учетом всех индивидуальных особенностей работы клиента.

Модуль Корпоративный автоклиент представляет собой отдельное приложение, которое клиент самостоятельно устанавливает и настраивает. Модуль не содержит графического интерфейса, запускается из командной строки и осуществляет взаимодействие с банковским сервером системы iBank 2 UA согласно индивидуальному сценарию, описанному на скриптовом языке BeanShell. Работа с модулем предполагает два основных сценария работы:

- 1. Импорт гривневых платежных поручений в систему iBank 2 UA и их подпись ключами ЭЦП клиента. Модуль работает в едином пространстве документов с другими модулями системы iBank 2 UA. Это означает, что документы, загруженные и подписанные при помощи модуля Корпоративный автоклиент, доступны для работы в других модулях системы iBank 2 UA (например, в Internet-Банкинге).
- 2. Получение из банка выписок по счетам для дальнейшей их выгрузки в бухгалтерскую программу.

В модуле Корпоративный автоклиент поддерживается возможность работы нескольких корпоративных клиентов с помощью одного установленного экземпляра модуля.

### <span id="page-4-0"></span>Установка и настройка модуля

#### Внимание!

Для работы с модулем Корпоративный автоклиент необходимо наличие установленной виртуальной Java-машины JRE версии не ниже  $1.8$ .

Установка и настройка модуля **Корпоративный автоклиент** системы iBank 2 UA осуществляется путем выполнения следующих операций:

### <span id="page-4-1"></span>Шаг 1. Получение и распаковка дистрибутива модуля

Для установки модуля Корпоративный автоклиент клиенту необходимо получить дистрибутив модуля, который представляет собой файл auto-client.zip. Получить дистрибутив можно с web-сайта обслуживающего банка. При отсутствии дистрибутива модуля необходимо обратиться в отдел технической поддержки обслуживающего банка.

После получения дистрибутива модуля необходимо создать на жестком диске каталог, в который будет распакован модуль, например, autoclient. Используя любую из доступных программархиваторов, следует разархивировать файл auto-client zip во вновь созданный каталог<sup>1</sup>. В результате будет сформирована следующая структура каталогов:

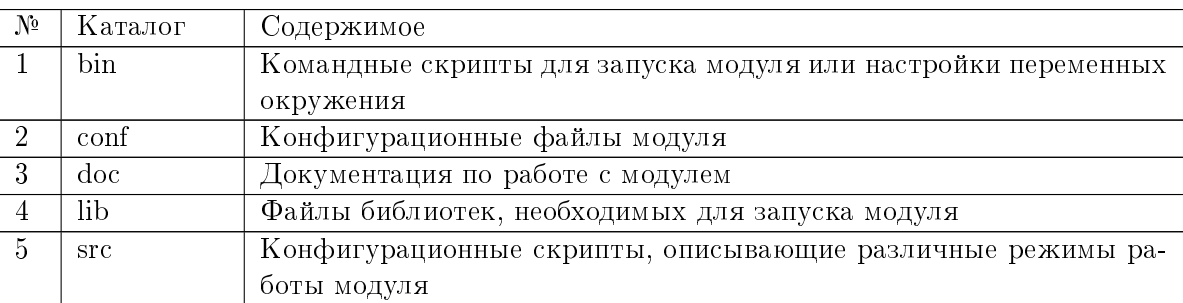

Подробное описание файлов в каждом из каталогов представлено в разделе Приложение. Назначение файлов модуля

### <span id="page-4-2"></span>Шаг 2. Настройка переменных окружения

Для работы модуля под ОС Windows необходимо настроить переменные окружения, отредактировав файл setEnvironment.bat в подкаталоге %autoclient home%\bin:

• определить параметр JAVA как полный путь к исполняемому файлу установленной виртуальной Java-машины, например:

JAVA=C:\Program Files\jre7\bin\java.exe

• определить параметр **IBANK HOME** как путь к каталогу % autoclient home%, например:

IBANK\_HOME=C:\autoclient

<span id="page-4-3"></span> $1$ Далее в документе путь к этому каталогу будет обозначаться %autoclient home%.

• при необходимости в параметре  $LOG$   $CONF$  можно изменить файл настроек ведения журналов. По умолчанию изменения вводить не требуется.

Для работы модуля под ОС Unix необходимо настроить переменные окружения, отредактировав файл setEnvironment.sh в подкаталоге %autoclient home%\bin:

• определить параметр JRE HOME как путь к каталогу установленной виртуальной Javaмашины, например:

JRE\_HOME=/usr/lib/java/jre

• определить параметр JAVA как путь к исполняемому файлу установленной виртуальной Јауа-машины, например:

JAVA=\$JRE\_HOME/bin/java

• определить параметр **IBANK HOME** как путь к каталогу % autoclient home%, например:

IBANK\_HOME=/opt/local/autoclient

• изменение файла настроек ведения журналов осуществляется путем редактирования параметра LOG CONF в файлах import.sh (подробнее см. в подразделе Импорт и подпись гривневых платежных поручений) и export.sh (подробнее см. в подразделе Экспорт выписок по счетам клиентов).

### <span id="page-5-0"></span>Шаг 3. Создание каталогов клиентов

В произвольном каталоге (например, каталоге %autoclient home%) необходимо создать подкаталог (например, clients). Во вновь созданном каталоге для каждого корпоративного клиента системы iBank 2 UA, который будет работать с текущим экземпляром модуля, создать каталог {имя клиента}. В качестве имени клиента может выступать либо наименование клиента в системе iBank 2 UA, либо сокращенное наименование клиента (в таком случае, необходимо включить «маппинг», подробнее см. в подразделе Шаг 5. Редактирование конфигурационного файла emulator.xml).

Каждый каталог клиента должен содержать следующие подкаталоги:

- IN каталог, предназначенный для файлов импорта документов клиента;
- $OUT -$  каталог, предназначенный для выгруженных выписок по счетам клиента;
- KEYS каталог с личными настройками клиента. Должен включать в себя файлы хранилища ключей ЭЦП клиента и конфигурационный файл client.xml.

#### Внимание!

После распаковки дистрибутива модуля auto-client.zip, конфигурационный файл client.xml помещается в каталог conf модуля автоклиент. При создании каталогов зарегистрированных клиентов системы iBank 2 UA необходимо переместить файл client.xml в подкаталог KEYS, после чего внести в него изменения соответственно данному клиенту (подробнее см. в подразделе Шаг 4. Редактирование конфигурационного файла client.xml). В тот же подкаталог необходимо поместить файлы с ключами ЭЦП клиентов. Данная процедура выполняется для каждого клиента системы iBank 2 UA, который будет работать в текущем экземпляре модуля **Корпора**тивный автоклиент.

### <span id="page-6-0"></span>Шаг 4. Редактирование конфигурационного файла client.xml

Для каждого клиента системы iBank 2 UA, который будет работать в модуле, необходимо настроить конфигурационный файл client.xml (расположен в подкаталоге KEYS каталога клиента). Настройка выполняется в блоке keystore следующим образом:

- определить параметр file как имя файла хранилища ключей ЭЦП клиента;
- определить параметр client KeyAlias как имя ключа ЭЦП клиента в файле хранилища ключей:
- при необходимости можно определить параметр client KeyPassword как пароль для ключа ЭЦП клиента. При незаданной переменной пароль понадобится вводить вручную после запуска модуля в консоли.

При необходимости использования нескольких ключей ЭЦП клиента, в файле client.xml следует для каждого из них добавить блок keystore с настроенными соответствующим образом параметрами file, clientKeyAlias и clientKeyPassword.

Например:

```
\langleclient>
```

```
<kevstore
    file="director.dat"
    clientKeyAlias="Директор"
    clientKeyPassword=""
/<keystore
    file="buhgalter.dat"
    clientKeyAlias="Бухгалтер"
    clientKeyPassword=""
/\langle/client>
```
### <span id="page-6-1"></span>Шаг 5. Редактирование конфигурационного файла emulator.xml

В конфигурационном файле emulator.xml из подкаталога %autoclient home%\conf, необходимо внести следующие изменения:

- при необходимости можно определить параметр system как версию используемой системы iBank 2 UA. По умолчанию изменения вводить не требуется;
- определить параметр host как IP-адрес или доменное имя банковского сервера системы iBank 2 UA (за данной информацией следует обратиться в отдел технической поддержки обслуживающего банка);
- определить параметр port как номер порта, по которому происходит взаимодействие клиента с банковским сервером системы iBank 2 UA (за данной информацией следует обратиться в отдел технической поддержки обслуживающего банка);
- при необходимости можно определить параметр root как относительный путь к модулю. По умолчанию изменения вводить не требуется;
- $\bullet$  при необходимости можно определить параметр  $\textbf{key}$  как имя файла с открытым ключом банковского сервера системы iBank 2 UA. По умолчанию, данный файл находится в дистрибутиве модуля. При его изменении, файл предоставляется клиенту банком и должен быть помещен в подкаталог %autoclient\_home%\conf. По умолчанию изменения вводить не требуется;
- $\bullet\,$  определить параметр  $\mathbf{path}\,$ как путь к каталогу, в котором содержатся все каталоги клиентов (подробнее см. в подразделе [Шаг 3. Создание каталогов клиентов\)](#page-5-0).
- определить параметр mapping как "true" («маппинг» включен) или "false" («маппинг» отключен) (подробнее см. в подразделе [Шаг 6. Формирование ссылок к рабочим ка](#page-7-0)[талогам клиентов\)](#page-7-0).

Если клиент использует прокси-сервер для подключения к Интернет, то в блоке transport необходимо добавить следующие параметры:

- $proxyHost aqpec$  прокси-сервера;
- $prox\textbf{Port}$  номер порта прокси-сервера;
- $\bf{prox}$ yUser имя пользователя, если на прокси-сервере требуется аутентификация;
- $\bullet\ {\bf proxyPassword}$  пароль пользователя, если на прокси-сервере требуется аутентификация.

### <span id="page-7-0"></span>Шаг 6. Формирование ссылок к рабочим каталогам клиентов

При включенном «маппинге» (значение переменной mapping="true" файла emulator.xml) необходимо дополнительно сформировать ссылки к рабочим каталогам клиентов. Для этого в подкаталоге %autoclient\_home%\conf следует отредактировать файл mapping.txt, указав в нем данные в формате alias=имя клиента (где alias – условное наименование клиента; имя клиента – наименование каталога клиента, подробнее см. в подразделе [Шаг 3. Создание каталогов](#page-5-0) [клиентов\)](#page-5-0), например:

компания1=InvestUA компания2=ЧП Игнашевич

При выключенном «маппинге» данный шаг не выполняется.

# <span id="page-8-0"></span>Текущая работа

Для работы в модуле Корпоративный автоклиент все клиенты должны пройти регистрацию в системе iBank 2 UA. Подробно процесс регистрации описан в документации Internet-Банкинг для корпоративных клиентов. Регистрация в системе iBank 2 UA и PC-Банкинг для корпоративных клиентов. Регистрация в системе iBank 2 UA.

Модуль Корпоративный автоклиент реализован в виде двух компонент: компонента импорта и подписи документов, а также компонента выгрузки выписок по счетам клиентов.

#### Внимание!

Для корректной работы модуля под ОС Unix необходимо выполнить следующие действия:

- 1. Сохранить в кодировке Windows-1251 все файлы в подкаталогах %autoclient\_home%\conf, %autoclient\_home%\src, а также в каталоге, содержащий все каталоги клиентов (подробнее см. в подразделе [Шаг 3. Создание](#page-5-0) [каталогов клиентов\)](#page-5-0).
- 2. В настройках терминала изменить локаль на Windows-1251 (Выбрать пункт главного меню Меню  $\rightarrow$  Терминал  $\rightarrow$  Установить кодировку символов  $\rightarrow$  Кириллица (WINDOWS-1251)).

### <span id="page-8-1"></span>Импорт и подпись гривневых платежных поручений

Модуль Корпоративный автоклиент позволяет проводить импорт документов одного или всех клиентов, каталоги которых были созданы (подробнее см. в подразделе [Шаг 3. Создание](#page-5-0) [каталогов клиентов\)](#page-5-0). Перед запуском процедуры импорта необходимо подготовить документы, которые будут импортироваться в систему iBank 2 UA и поместить их в папку IN каталога клиента. Документы должны быть сохранены в текстовые файлы в формате iBank 2 (подробное описание файла импорта гривневого платежного поручения в формате iBank 2 представлено в документации Форматы импорта и экспорта данных в системе iBank 2 UA. Техническое описание).

Запуск компоненты, выполняющей импорт и подпись документов, производит исполняемый файл import.bat (ОС Windows) или import.sh (ОС Unix). Данные файлы расположены в подкаталоге %autoclient\_home%\bin.

Перед запуском командного файла в нем можно указать клиента, из каталога которого будет производиться импорт. Для этого в файле import.bat(sh) следует определить значение параметра NAME. Если «маппинг» включен (подробнее см. в подразделе [Шаг 5. Редактирование](#page-6-1) [конфигурационного файла emulator.xml\)](#page-6-1), то необходимо указать alias клиента из файла mapping.txt (подробнее см. в подразделе [Шаг 6. Формирование ссылок к рабочим катало](#page-7-0)[гам клиентов\)](#page-7-0). При выключенном «маппинге» в параметре NAME указывается наименование клиента, которое в точности совпадает с наименованиям соответствующего клиентского каталога. Если значение параметра NAME не указывать (оставить пустым), то импорт будет выполняться для всех клиентов, которые работают с текущим экземпляром модуля.

Для приведенного ранее примера, при импорте документов клиента «InvestUA», в файле import.bat(sh) следует указать:

 если «маппинг» включен, то: set NAME=компания1

• если «маппинг» выключен, то:

set NAME=InvestUA

#### Внимание! -

При работе с модулем под ОС Windows для корректного указания alias или наименования клиента, содержащего пробелы, значение необходимо указывать в двойных кавычках. Для приведенного ранее примера, при импорте документов клиента «ЧП Игнашевич», в файле import bat следует указать: set NAME="ЧП Игнашевич"

#### Внимание! \_

Если при работе с модулем под ОС Windows не выполняется импорт документов, при указанном в файле import.bat alias или наименований клиентов, которые содержат символы кириллицы, то необходимо отредактировать файл import.bat следующим образом:

- Перед строкой set NAME добавить строку chcp  $1251$ .
- После строки set NAME добавить строку chcp 866.

Для приведенного ранее примера, при импорте документов клиента «ЧП Игнашевич», в файле import bat следует указать: chcp 1251

set NAME="ЧП Игнашевич" chcp 866

При работе модуля под ОС Unix по необходимости можно изменить файл настроек ведения журналов, изменив параметр  $LOG$  CONF в файле import.sh. По умолчанию изменения вносить не требуется.

Взаимодействие с пользователем осуществляется в командной строке в текстовом режиме. Обработка документов выполняется последовательно для каждого клиента. Порядок обработки документов каждого клиента следующий:

- 1. Если в файле client.xml не указано значение параметра clientKeyPassword (подробнее см. в подразделе Шаг 4. Редактирование конфигурационного файла client.xml), то необходимо ввести пароль для доступа к хранилишу ключей ЭШП клиента.
- 2. Выполняется импорт локументов в систему iBank 2 UA. Для кажлого локумента отображается следующая информация:
	- Если документ успешно импортирован, то:

Сохранен документ ДД.ММ.ГГГГ № {номер\_документа}, {сумма}, {получатель}

В результате успешно импортированные документы сохраняются в системе iBank 2 UA в статусе Новый.

• Если при импорте возникли ошибки, то:

Ошибка загрузки документа № {номер\_документа}

Причину ошибки можно просмотреть в журнале работы модуля (подробнее см. в разделе Журналирование работы модуля)

3. Если были успешно импортированы документы, то отображается запрос:

#### Подписывать сохраненные документы?

Если ответ на запрос будет положительным (нажата клавиша Y), то выполняется подпись документов. Если для подписи используются ключи ЭЦП, для которых в файле client.xml не указаны значения параметра clientKeyPassword, то для каждого из них понадобится ввести пароль. После подписи всех документов отображается следующая информация:

#### Документы подписаны

В результате импортированные документы переходят в статус Подписан (если документы подписаны не всеми необходимыми подписями) или Доставлен (если документы подписаны всеми необходимыми подписями).

Если ответ на запрос будет отрицательным (нажата клавиша N), то импортированные документы остаются в статусе Новый.

#### <span id="page-10-0"></span>Экспорт выписок по счетам клиентов

Модуль Корпоративный автоклиент позволяет проводить экспорт выписок одного или всех клиентов, каталоги которых были созданы (см. [Шаг 3. Создание каталогов клиентов\)](#page-5-0).

Запуск компоненты, выполняющей экспорт выписок по счетам клиентов, производит исполняемый файл export.bat (ОС Windows) или export.sh (ОС Unix). Данные файлы расположены в подкаталоге %autoclient\_home%\bin.

Перед запуском командного файла в нем можно указать клиента, для которого будет выполняться экспорт выписок. Для этого в файле export.bat(sh) следует определить значение параметра NAME. Если «маппинг» включен (подробнее см. в подразделе [Шаг 5. Редактирование](#page-6-1) [конфигурационного файла emulator.xml\)](#page-6-1), то необходимо указать alias клиента из файла mapping.txt (подробнее см. в подразделе [Шаг 6. Формирование ссылок к рабочим катало](#page-7-0)[гам клиентов\)](#page-7-0). При выключенном «маппинге» в параметре  $NAME$  указывается наименование клиента, которое в точности совпадает с наименованием соответствующего клиентского каталога. Если значение параметра NAME не указывать (оставить пустым), то экспорт выписок будет выполняться для всех клиентов, которые работают с текущим экземпляром модуля.

Для приведенного ранее примера, при экспорте выписок по счетам клиента «InvestUA», в файле export.bat(sh) следует указать:

если «маппинг» включен, то:

#### set NAME=компания1

если «маппинг» выключен, то:

set NAME=InvestUA

#### Внимание!

При работе с модулем под ОС Windows для корректного указания alias или наименования клиента, содержащего пробелы, значение необходимо указывать в двойных кавычках. Для приведенного ранее примера, при экспорте выписок по счетам клиента «ЧП Игнашевич», в файле export.bat следует указать: set NAME="ЧП Игнашевич"

#### Внимание!

Если при работе с модулем под ОС Windows не выполняется экспорт выписок по счетам, при указанном в файле export.bat alias или наименований клиентов, которые содержат символы кириллицы, то необходимо отредактировать файл export.bat следующим образом:

- Перед строкой set NAME добавить строку chcp  $1251$ .
- После строки set NAME добавить строку chcp 866.

Для приведенного ранее примера, при экспорте выписок по счетам клиента «ЧП Игнашевич», в файле export.bat следует указать: chcp 1251 set NAME="ЧП Игнашевич" chcp 866

При работе модуля под ОС Unix по необходимости можно изменить файл настроек ведения журналов, изменив параметр  $LOG$   $CONF$  в файле export.sh. По умолчанию изменения вносить не требуется.

Модуль производит выгрузку выписок по счетам клиентов за заданный период времени, который может быть задан явно (указывается конкретная дата начала и конца периода выгрузки) или неявно (указывается смещение в днях от текущей даты). При явном указании периода времени, дата начала выгрузки является обязательным аргументом. Дата конца выгрузки может быть не указана. В этом случае, за дату конца выгрузки принимается текущая дата. Период получения выписок по счетам клиента задается в качестве входных аргументов при запуске исполняемого файла export.bat(sh) и имеет следующий формат:

export.bat(sh) [begin\_date | disp\_from\_now [end\_date | disp\_from\_now]]

где:

- $\bullet\,$  begin\_date начальная дата экспорта выписок из системы iBank 2 UA (включается в интервал) в формате «дд.мм.гггг»;
- $\bullet$  disp\_from\_now  $-$  смещение в днях от текущей даты;
- $\bullet\,$  end\_date конечная дата экспорта выписок из системы iBank 2 (включается в интервал) в формате «дд.мм.гггг».

Примеры использование входных аргументов исполняемого файла export.bat(sh):

- $\bullet\,$  export.bat  $0$  экспорт выписок по счетам за текущий день;
- $\bullet$  export.bat 04.03.2014 экспорт выписок по счетам с 04.03.2014 по текущий день включительно;
- export bat export.bat 04.03.2014 06.03.2014 — экспорт выписок по счетам с 04.03.2014 по 06.03.2014 включительно;
- export.bat -7 -1 экспорт выписок по счетам с текущего дня минус семь дней по дату текущего дня минус один день.

Например, если сегодня 19.03.2014, то данный запрос будет эквивалентен запросу export.bat 12.03.2014 18.03.2014;

 $\bullet$  export.bat 12.03.2014 -4 — экспорт выписок по счетам с 12.03.2014 по дату текущего дня минус четыре дня.

Взаимодействие с пользователем осуществляется в командной строке в текстовом режиме. Экспорт выписок выполняется последовательно для каждого клиента. Если в файле client.xml не указано значение параметра clientKeyPassword (подробнее см. в подразделе [Шаг 4. Редактиро](#page-6-0)**вание конфигурационного файла client.xml**), то необходимо ввести пароль для доступа к хранилищу ключей ЭЦП клиента.

В результате экспорта выписок в папку  $OUT$  каталога клиента будут сохранены выписки и обороты в текстовые файлы в формате «файл с разделителями (.csv)» (подробное описание файлов экспорта выписок и оборотов в формате «файл с разделителями (.csv)» представлено в документации Форматы импорта и экспорта данных в системе iBank 2 UA. Техническое описание). Наименование файлов автоматически формируется в следующем формате:

- Выписки: {номер счета}{валюта} opers.txt, например, 26001222148856UAH opers.txt;
- Обороты: {номер $-$ счета}{валюта} $-$ saldo.txt, например, 26001222148856UAH $-$ saldo.txt.

Если при экспорте выписок по счетам клиента возникли ошибки, то для каждого счета отображается следующая информация:

При возникновении ошибки при получении выписки:

Ошибка при получении выписки по счету {номер\_счета} {валюта}. {текст\_ошибки}

При возникновении ошибки при получении оборотов:

Ошибка при получении оборотов по счету {номер\_счета} {валюта}. {текст\_ошибки}

Причину ошибки также можно просмотреть в журнале работы модуля (подробнее см. в разделе [Журналирование работы модуля\)](#page-13-0).

# <span id="page-13-0"></span>Журналирование работы модуля

При работе клиентов в модуле автоматически записываются протоколы работы (журналы). Настройка ведения журналов выполняется в файле logback.xml, который находится в подкаталоге %autoclient home%\conf. Клиент может настроить уровень логирования, т. е. насколько подробная информация будет фиксироваться в протоколах работы модуля. Для этого необходимо в блоке root определить параметр level одним из следующих значений:

- $\textit{off}$  ведение журналов отключено;
- **error** в журналах фиксируются только ошибки;
- $warn -$  в журналах фиксируются ошибки и предупреждения;
- $info -$  в журналах фиксируются ошибки, предупреждения и информационные сообщения;
- **debug** в журналах фиксируются ошибки, предупреждения, информационные сообщения и отладочная информация;
- $trace B$  журналах фиксируется вся возможная информация.

Протоколы работы модуля находятся в подкаталоге %autoclient\_home%\logs (подкаталог автоматически создается при создании журналов). Протокол выполнения импорта и подписи документов находится в файле import.log, протокол выполнения экспорта выписок по счетам клиентов – в файле export.log.

#### Внимание!

В случае возникновения ошибок при импорте документов в журнале в тексте ошибки печатается название поля файла импорта, в котором возникла ошибка.

# <span id="page-14-0"></span>Приложение. Назначение файлов модуля

Подкаталог %autoclient\_home%\bin:

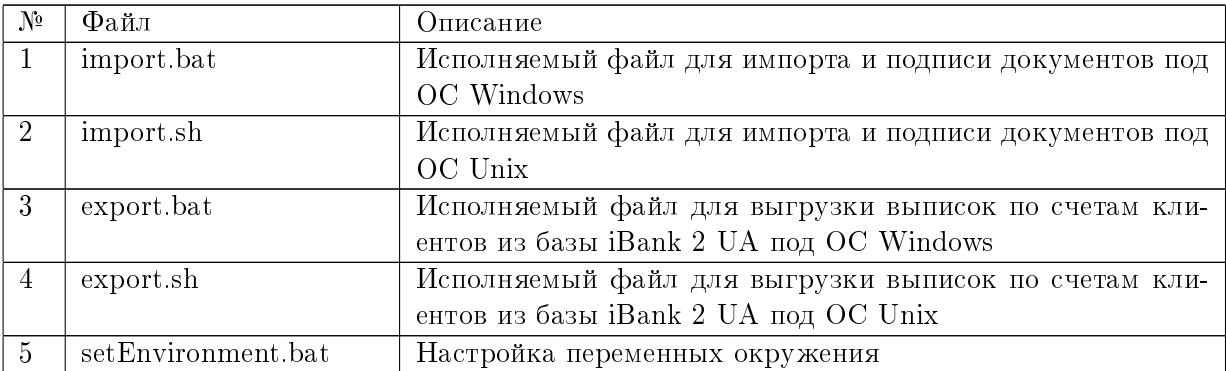

Подкаталог %autoclient\_home%\conf:

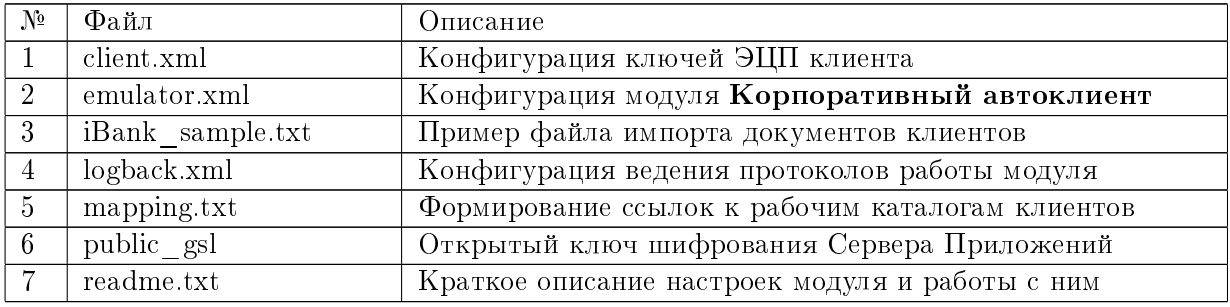

Подкаталог %autoclient\_home%\doc:

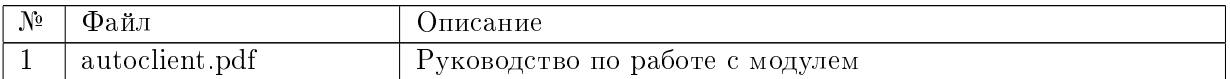

Подкаталог %autoclient\_home%\lib содержит файлы библиотек:

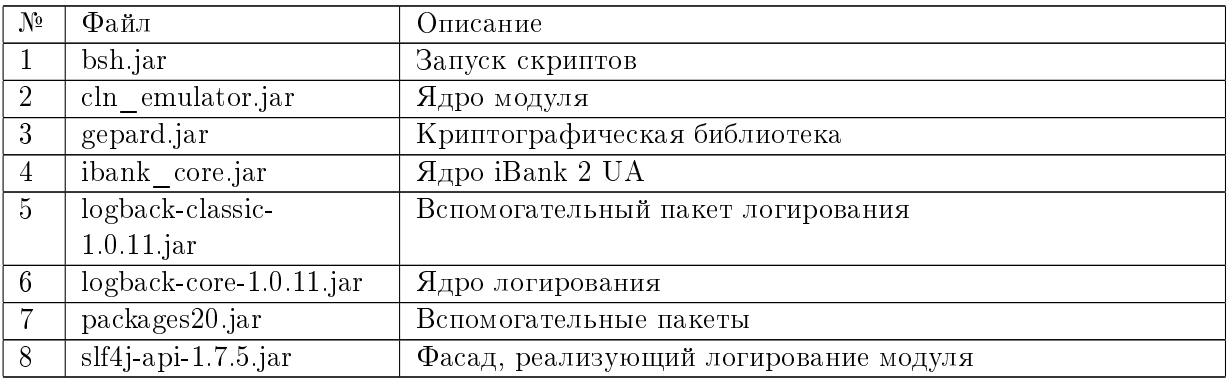

Подкаталог %autoclient\_home%\logs содержит log-файлы, в которые записываются протоколы работы модуля.

Подкаталог %autoclient\_home%\src содержит конфигурационные скрипты на языке BeanShell, описывающие различные режимы работы модуля:

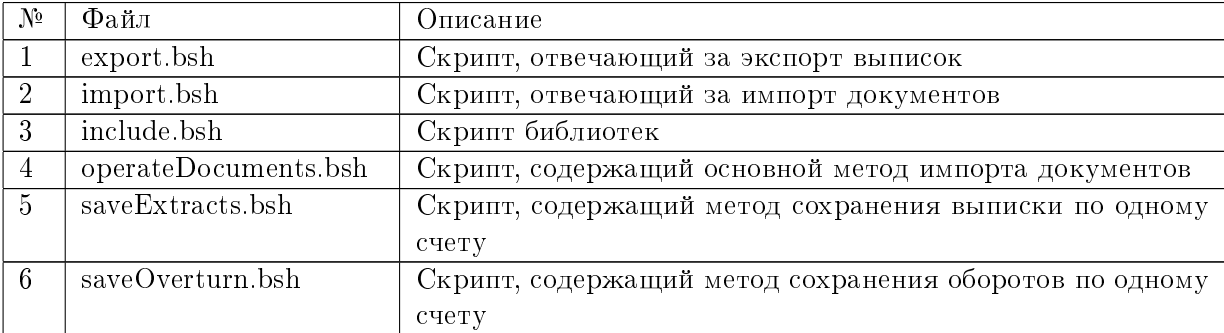

# <span id="page-16-0"></span>Источники дополнительной информации

С дополнительной информацией по данной тематике можно ознакомиться в документах:

- $\bullet$  Internet-Банкинг для корпоративных клиентов. Регистрация в системе iBank 2 UA
- PC-Банкинг для корпоративных клиентов. Регистрация в системе iBank 2 UA
- Форматы импорта и экспорта данных в системе iBank 2 UA. Техническое описание

#### Примечание:

Со всеми предложениями и пожеланиями по документации обращайтесь по электронному адресу <support@dbosoft.com.ua>